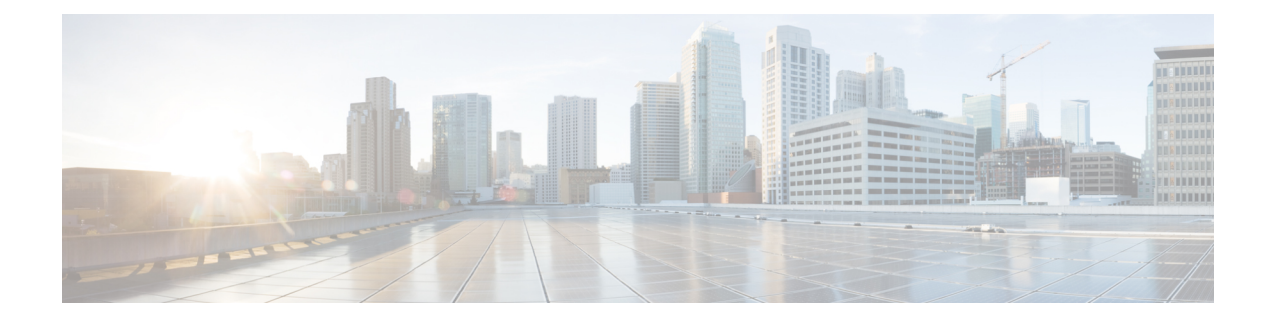

# **Performing Actions Using the Plug-in**

This chapter includes the following sections:

- [Performing](#page-0-0) Actions Using the Plug-in, on page 1
- Managed and [Unmanaged](#page-1-0) Server Actions, on page 2
- Service Profile [Templates](#page-5-0) Actions, on page 6
- Service Profile [Actions,](#page-7-0) on page 8
- Firmware [Management](#page-8-0) Actions, on page 9
- UCS Domain [Actions,](#page-11-0) on page 12

# <span id="page-0-0"></span>**Performing Actions Using the Plug-in**

Cisco UCS Manager plug-in enables you to perform various actions on the servers, UCS domains, service profiles and service profile templates. The actions that you can perform are available, based on the association state of the servers and your user privileges. Before executing any action, an impact analysis is performed. Based on the result of the analysis, you are prompted to cancel or continue with the action.

You can perform the following actions on various components that can be managed using the plug-in:

- **Managed and Unmanaged servers:**
	- Create service profiles for servers allow you to create hardware or template based server profiles.
	- Manage BIOS policy allow you to modify BIOS policy for a server.
	- Associate service profile allow you to associate service profile for a server.
	- Manage firmware host pack allow you to change host firmware pack for a server.
	- Disassociate service profile allow you to disassociate service profile from a server.
- **Managed servers:**
	- Launch KVM allow you to launch the KVM console for the server.
	- Launch UCSM allow you to launch the Cisco UCS Manager user interface for all registered UCS domains.
- **UCS domains:** Refresh UCS Domain allows you to refresh the physical inventory of a UCS domain.
- **Service profile templates:**
- Manage host firmware pack allow you to change host firmware pack for a service profile template.
- Manage Server Pools allow you to change server pools.
- Create Service Profiles from Template allow you to create service profiles using templates.
- **Service profiles:** Manage firmware host pack allows you to change firmware host pack for a service profile.

#### • **Firmware:**

- Upload Firmware —allow you to upload firmware bundle for a server.
- Modify Package Versions— allow you to upgrade or downgrade the firmware package version.
- Delete Upload Task— allow you to delete firmware upload task.
- Delete Firmware Package—allow you to delete firmware package bundle.

The following sections describe how to perform the available actions.

## <span id="page-1-0"></span>**Managed and Unmanaged Server Actions**

### **Creating Service Profiles for Managed or Unmanaged Servers**

Perform the following steps to create a service profile:

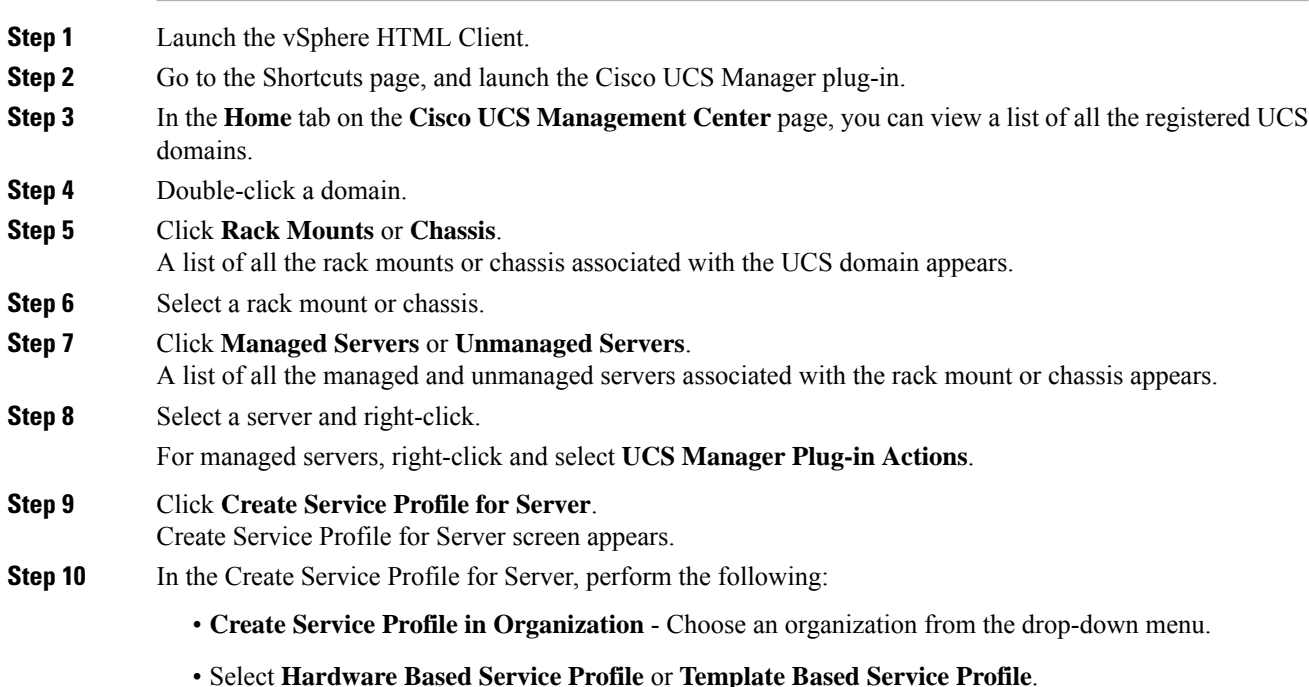

- If you have chosen **Hardware Based Service Profile**, enter the following:
	- Name of the service profile.
	- Select **Create Default vNICs** or **Create Default vHBAs**.
	- Click **OK**.
- If you have chosen **Template Based Service Profile**, enter the following:
	- Name of the service profile.
	- Select a service profile template form the drop-down menu.
	- Click **OK**.

This creates a service profile and associates it with the chosen server.

### **Managing BIOS Policies**

Perform the following steps to manage a BIOS policy for a server:

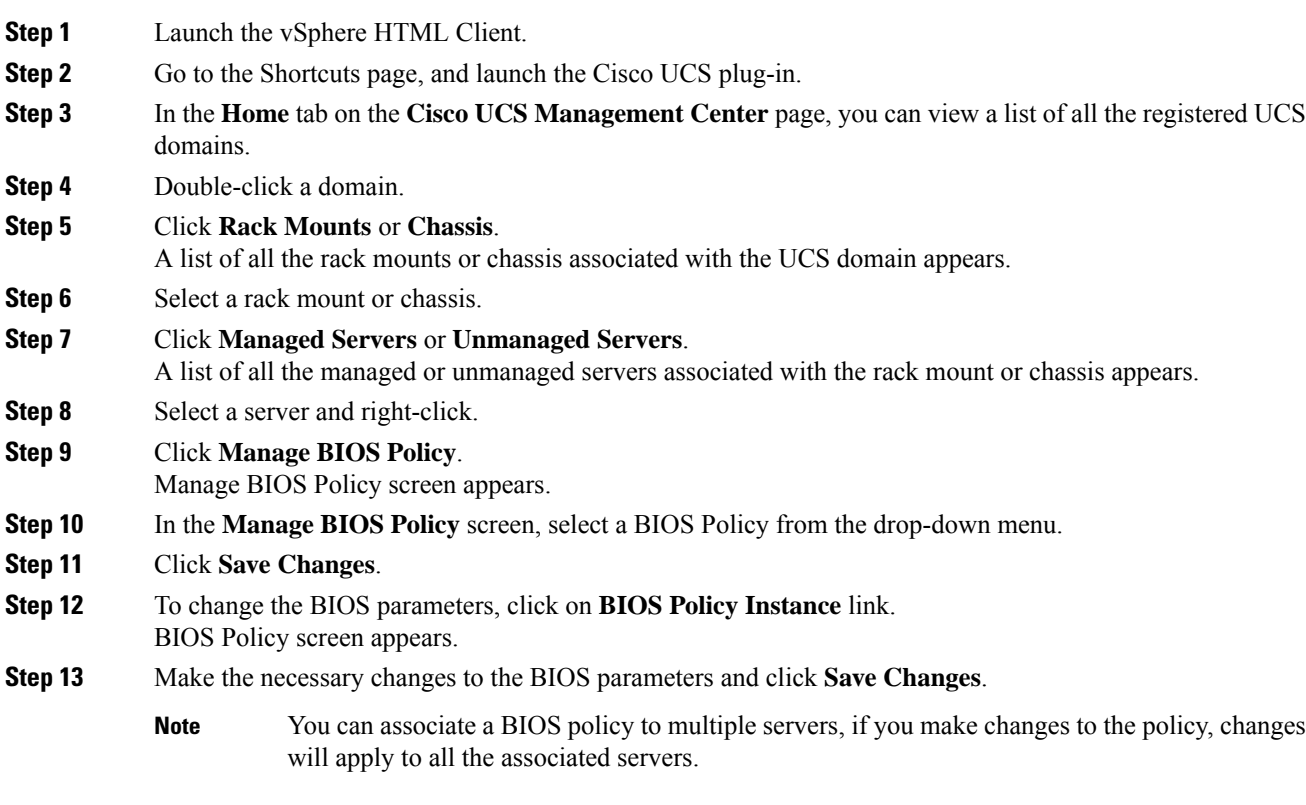

### **Associating Service Profiles with the Servers**

Perform the following steps to associate a service profile with a server:

#### **Procedure**

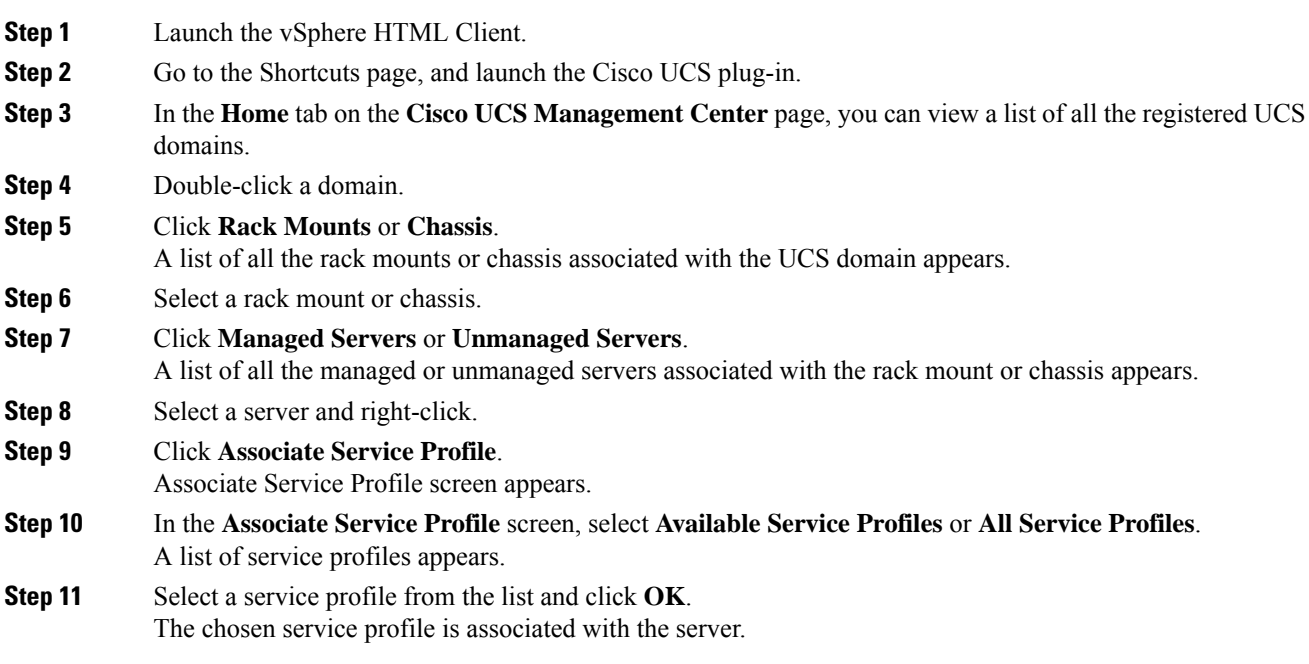

### **Managing Host Firmware Pack**

Perform the following steps to manage firmware host packs for servers:

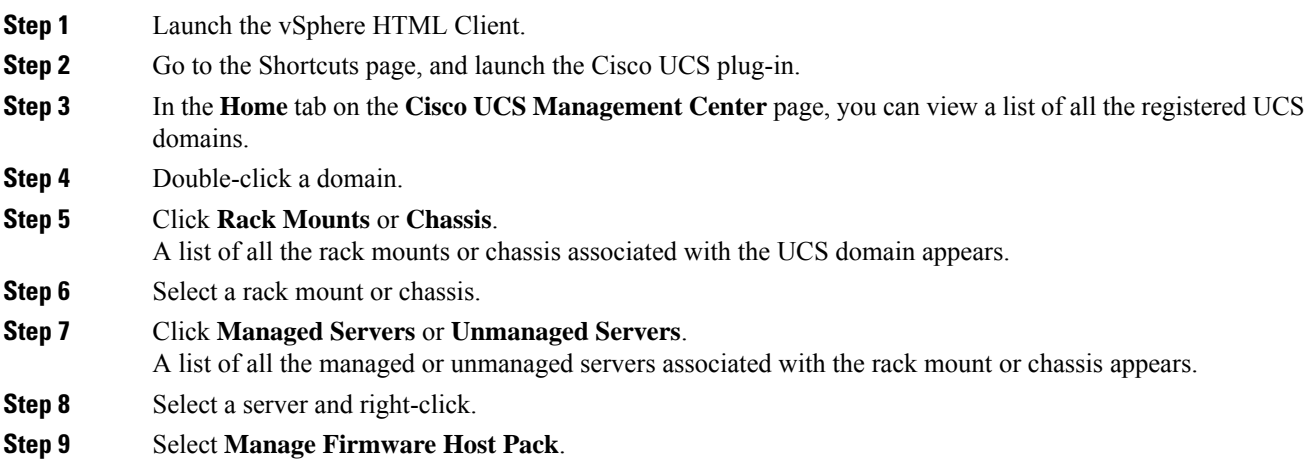

Ш

The **Manage Firmware Host Pack** wizard appears. **Step 10** In the **Manage Firmware Host Pack** wizard, select a firmware host pack from the drop-down menu. **Step 11** Click **Save Changes**.

### **Disassociating a Service Profile from a Managed or Unmanaged Server**

Perform the following steps to disassociate a service profile from a server:

### **Procedure**

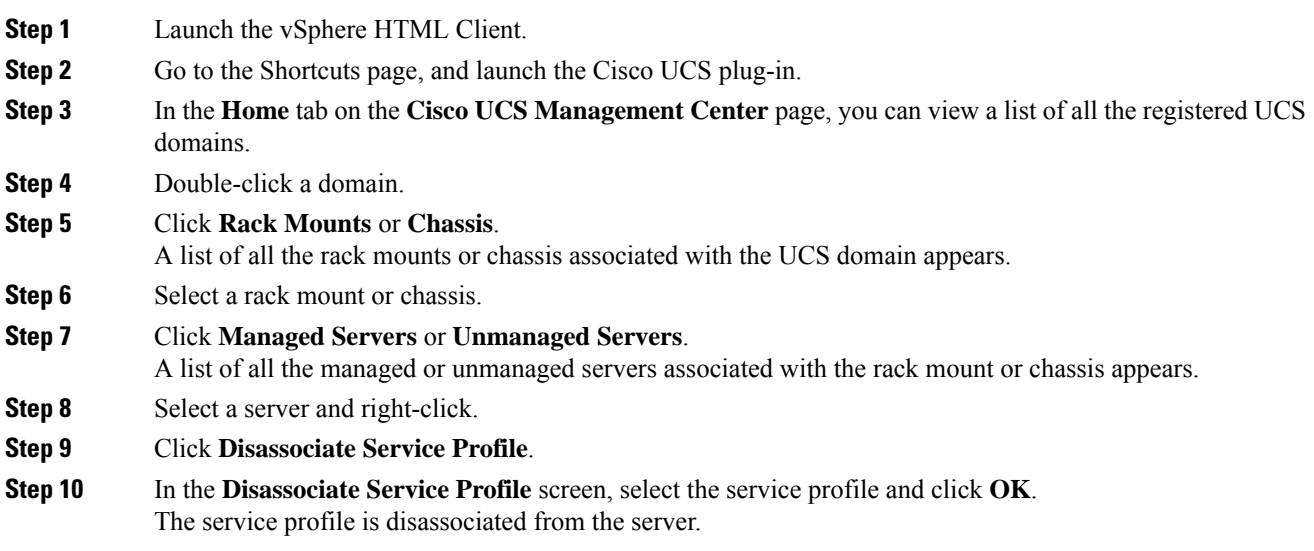

### **Launching the KVM Console of a Managed Server**

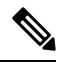

**Note** The following steps are valid for Release 3.0(x) onwards.

The KVM Launch Manager enables you to access a server through the KVM console without logging in to Cisco UCS Manager.

Perform the following steps to launch the KVM console of the server:

- **Step 1** Launch the vSphere HTML Client.
- **Step 2** Go to the Shortcuts page, and launch the Cisco UCS plug-in.
- **Step 3** Navigate to the server on which you want to launch the KVM.

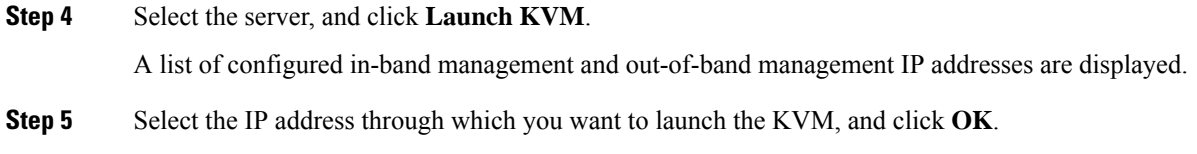

### **Launching the UCSM User Interface for a Managed Server**

Perform the following steps to launch the Cisco UCS Manager user interface:

#### **Procedure**

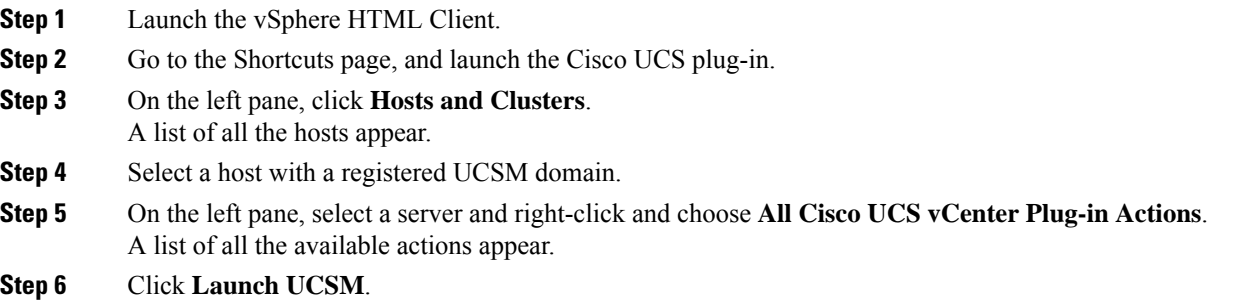

# <span id="page-5-0"></span>**Service Profile Templates Actions**

### **Managing Host Firmware Pack for Service Profile Templates**

Perform the following steps to manage firmware host packs for servers:

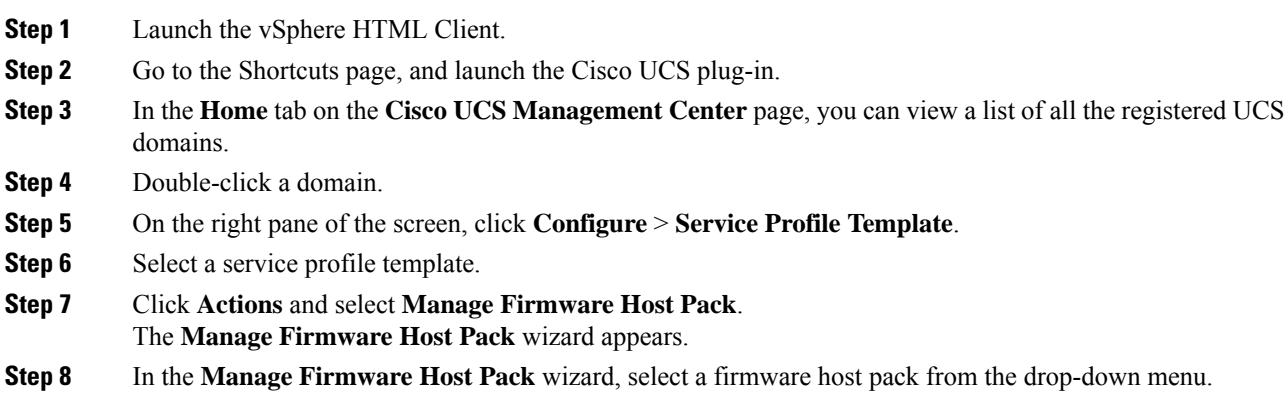

**Step 9** Click **Save Changes**.

### **Managing Server Pools**

Perform the following steps to manage server pools:

#### **Procedure**

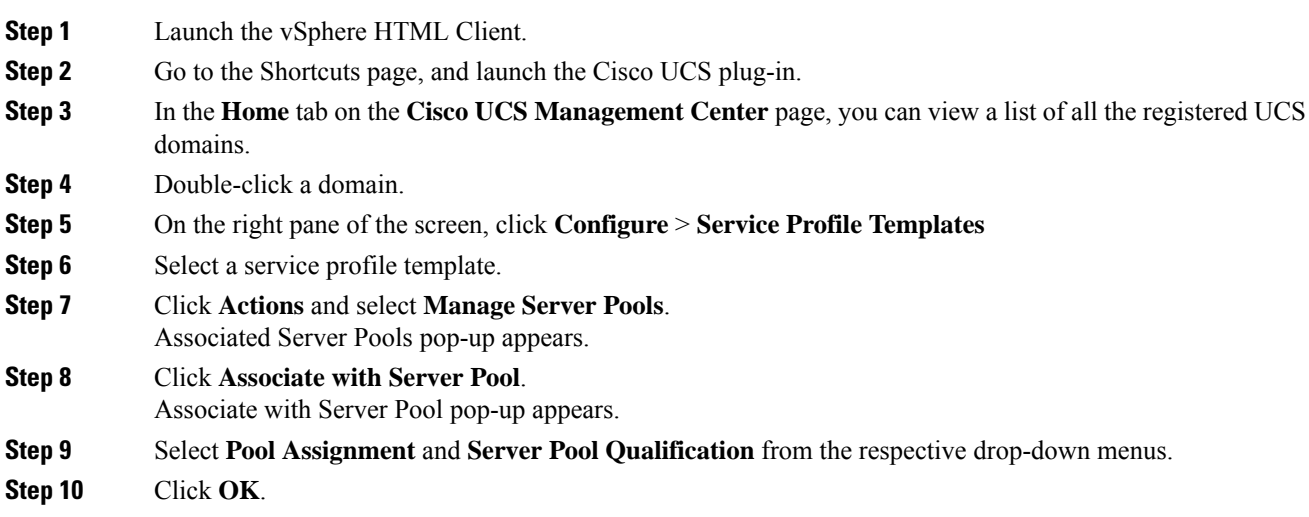

### **Creating Service Profiles From Templates**

Perform the following steps to create service profiles from templates:

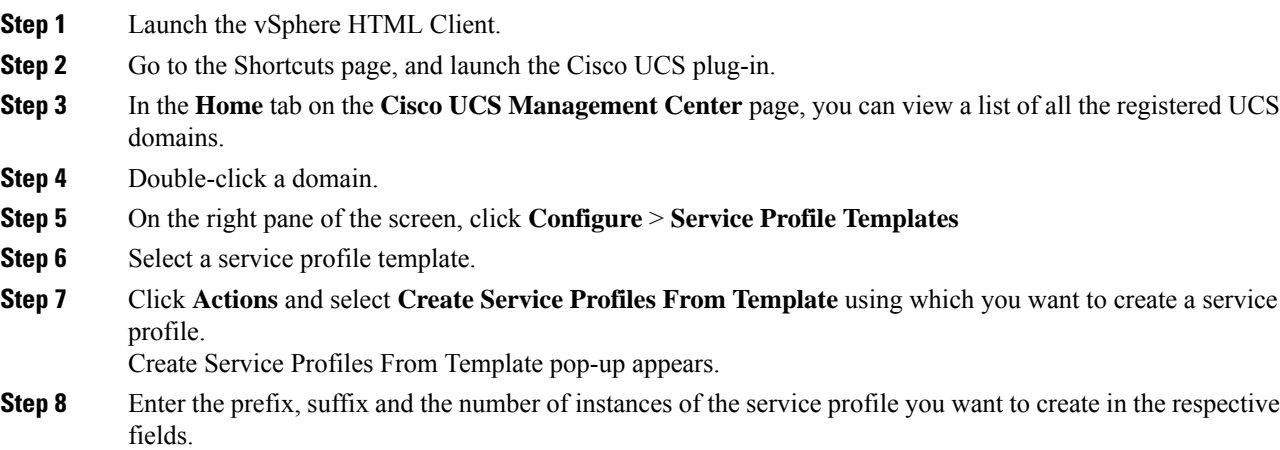

**Step 9** Click **OK**.

# <span id="page-7-0"></span>**Service Profile Actions**

### **Managing Host Firmware Pack for a Service Profile**

Perform the following steps to manage firmware host packs for servers:

#### **Procedure**

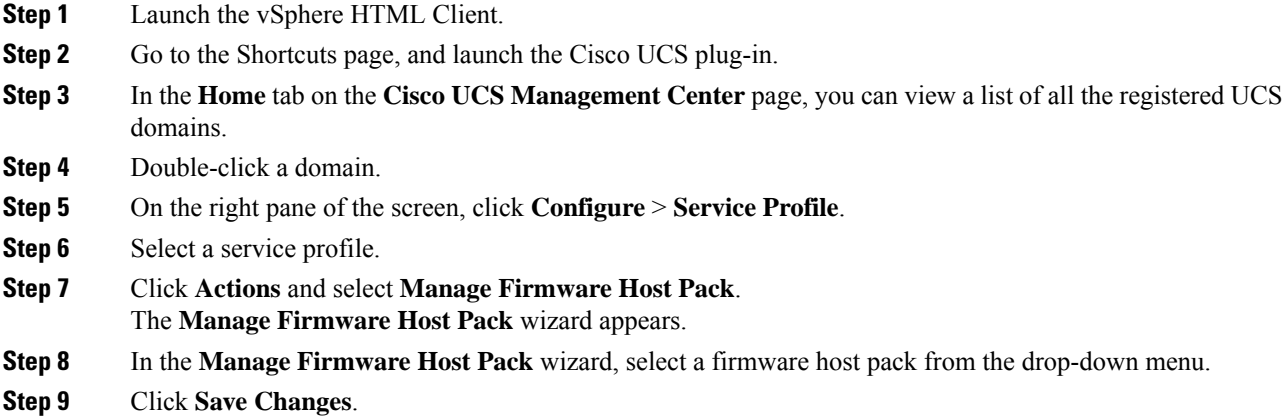

### **Acknowledging Pending Activities**

Perform the following steps to acknowledge the pending activities for servers:

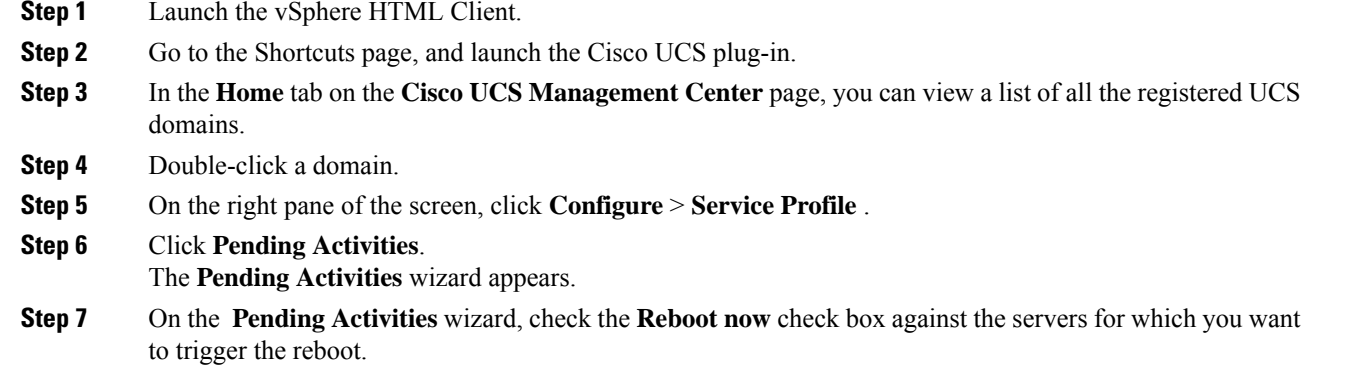

**Step 8** Click **Ok**.

# <span id="page-8-0"></span>**Firmware Management Actions**

### **Uploading Firmware Packages**

Perform the following steps to upload firmware host packs for the servers:

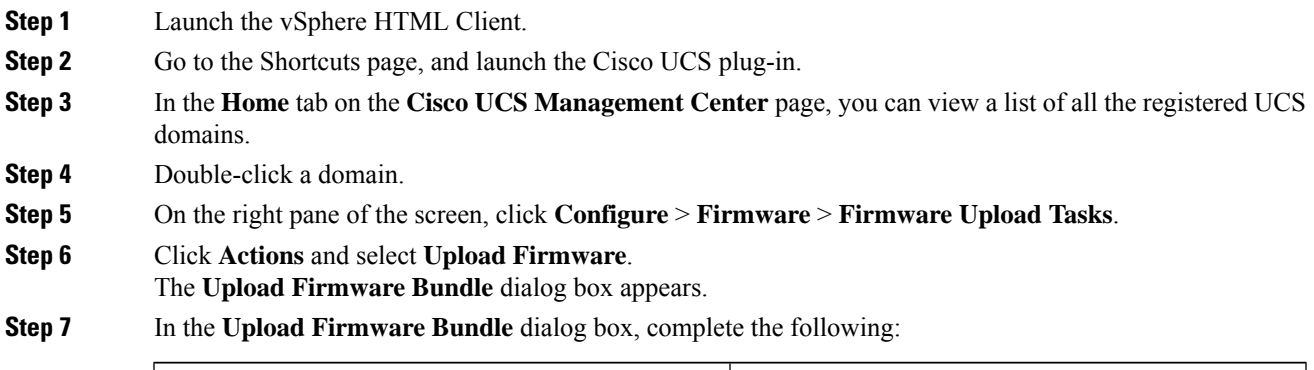

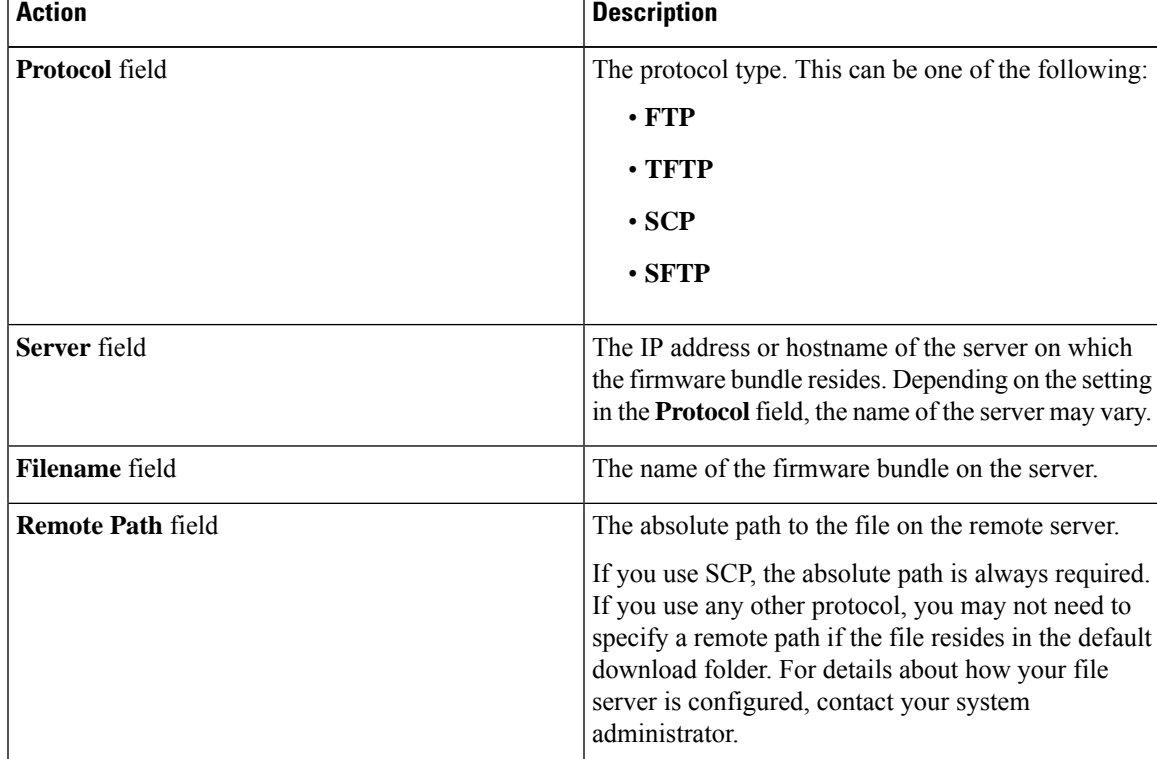

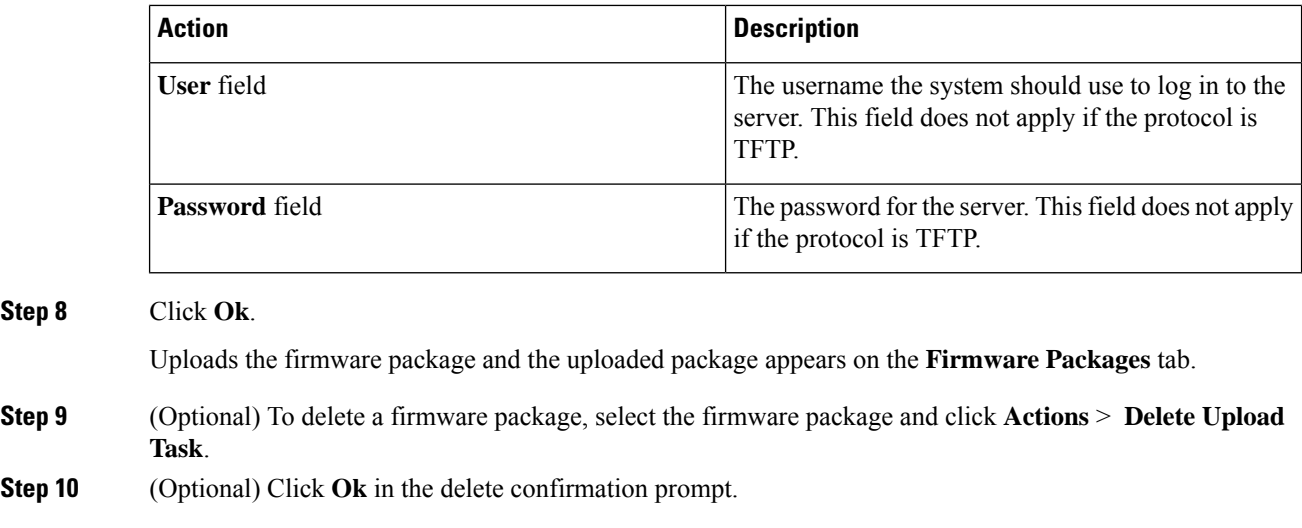

### **Modifying Package Version for Host Firmware Pack**

Perform the following steps to modify the firmware host packs for the servers:

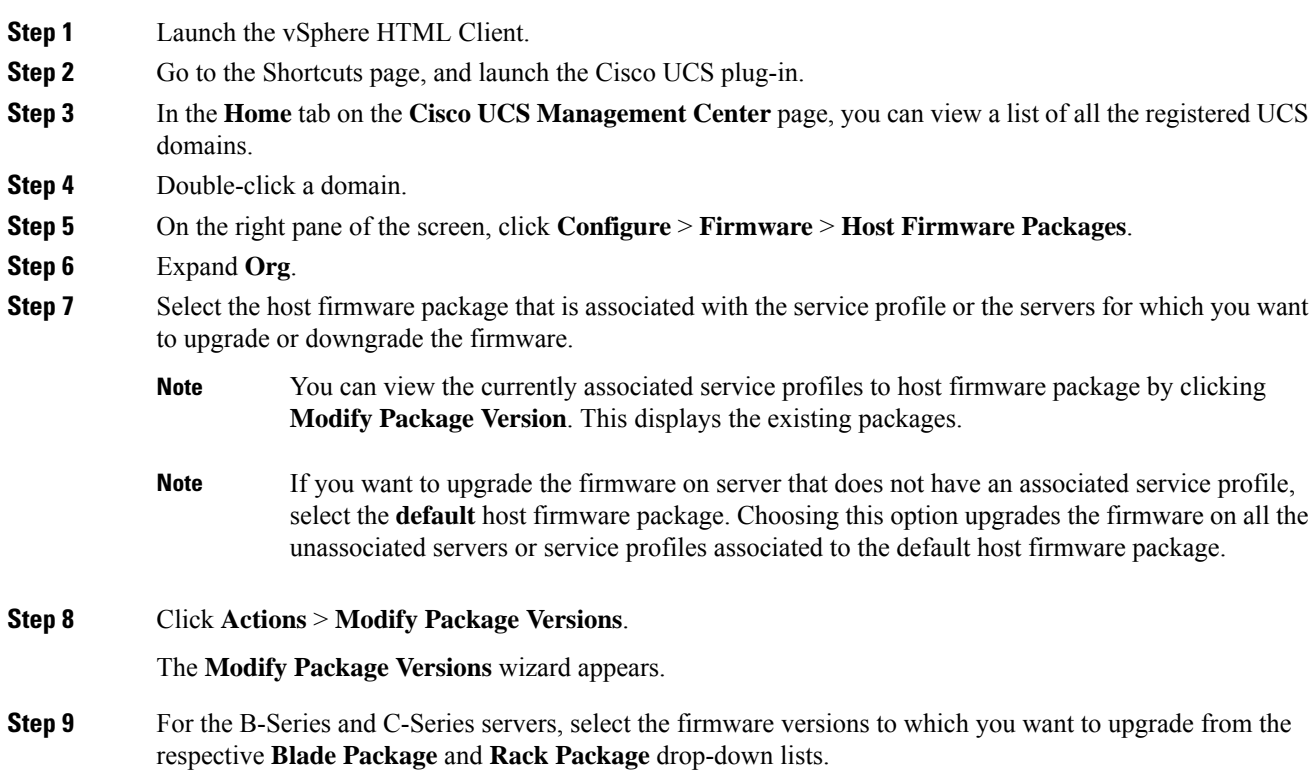

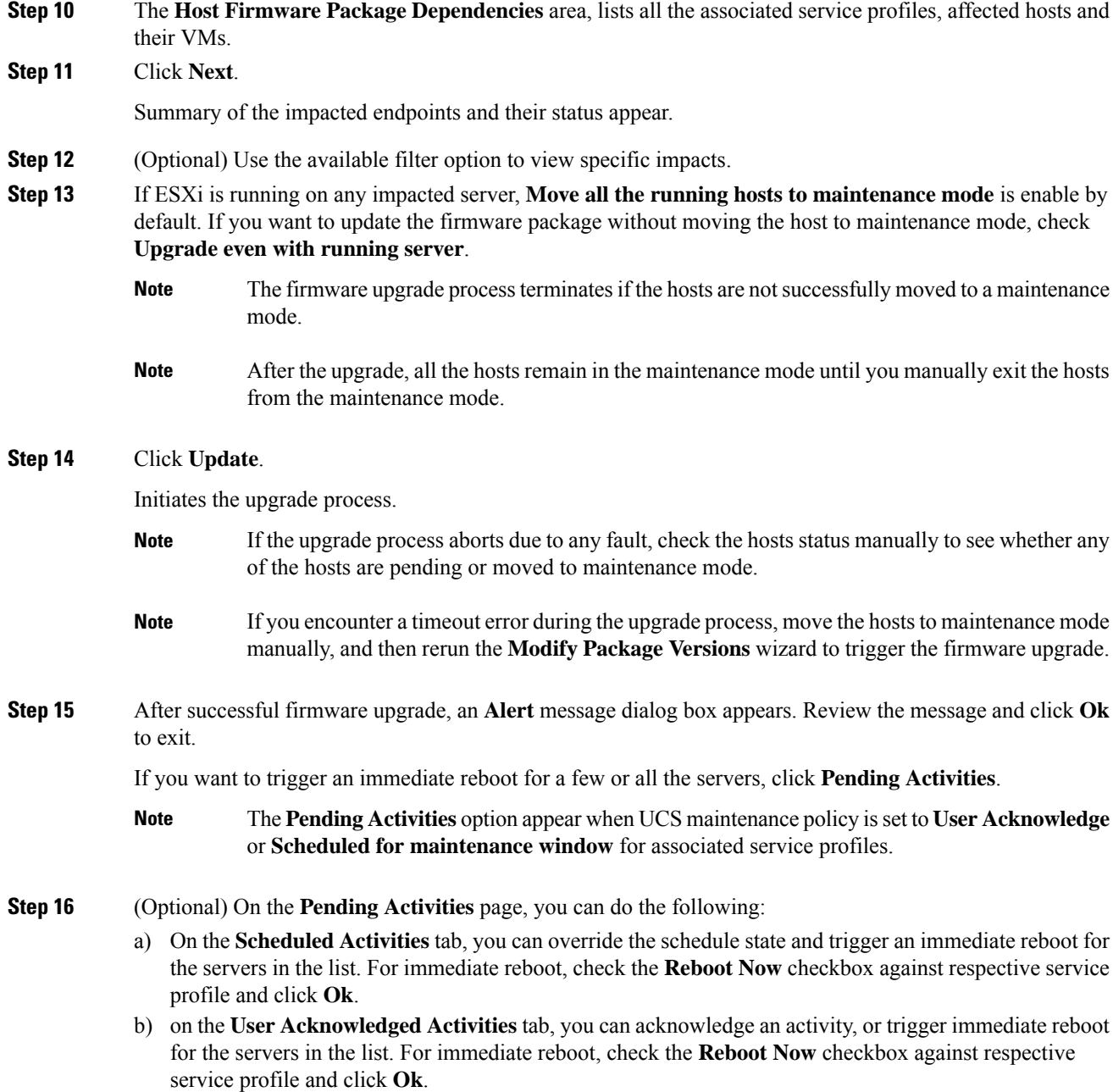

## **Deleting Uploaded Task**

### **Procedure**

**Step 1** Launch the vSphere HTML Client.

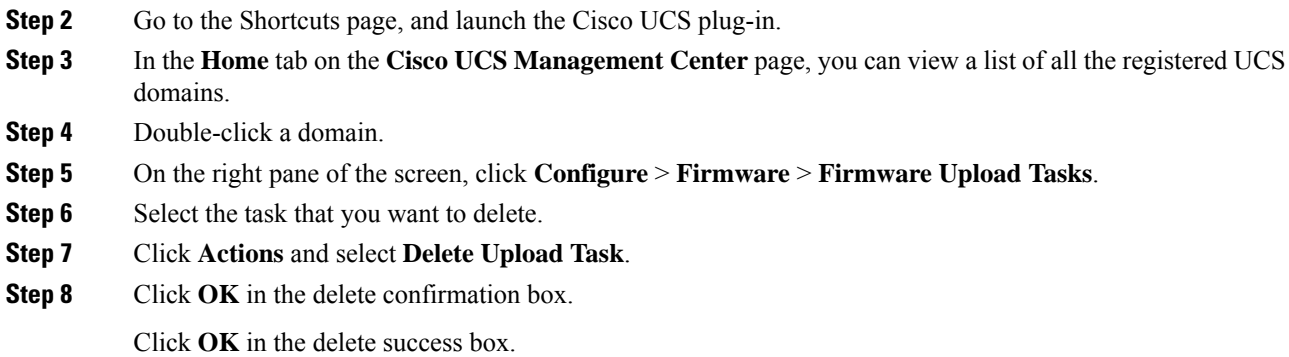

## **Deleting Firmware Package**

#### **Procedure**

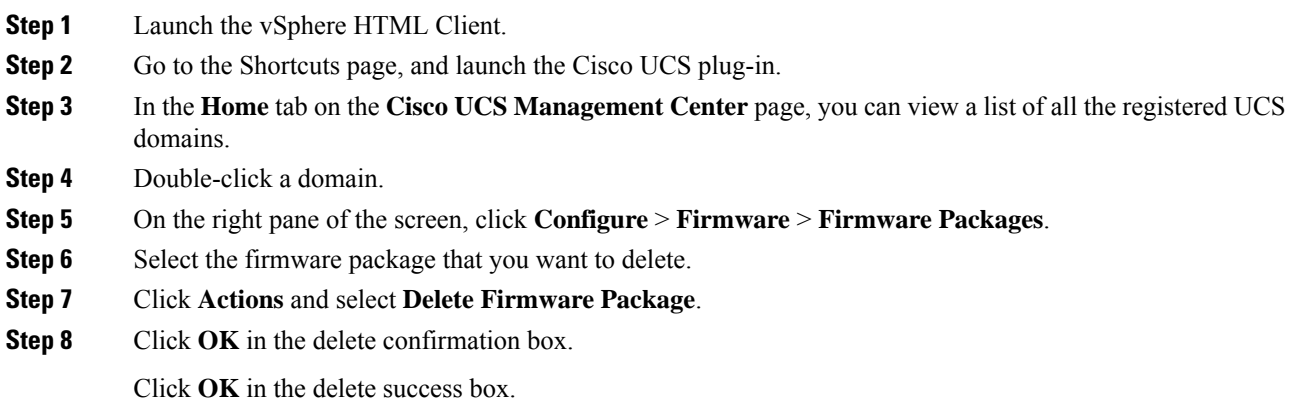

# <span id="page-11-0"></span>**UCS Domain Actions**

### **Refreshing UCS Domain Inventory**

Perform the following steps to reload a UCS domain inventory:

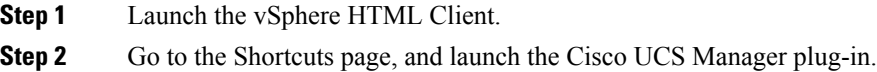

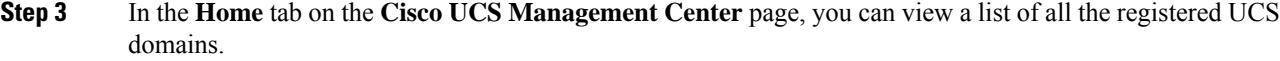

- **Step 4** Double-click a domain.
- **Step 5** Select **Refresh UCS Domain**.

If **Actions** are not working, then perform the following steps:

- **a.** Click **More Objects** > **Fabric Interconnects**.
- **b.** From the list, click any Fabric interconnect.
- **c.** Select the **More Objects** tab.
- **d.** Right-click **Domain** and select **Reload UCS Domain.**.

Reloads the UCS domain inventory.

L